# *3ds [max](http://tutoriais3dsmax.blogspot.com/)*

### **seguidores**

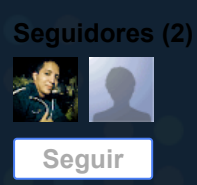

## **arquivo do blogue**

#### [▼](javascript:void(0)) [2009](http://tutoriais3dsmax.blogspot.com/2009/) (1)

 $\nabla$  [Maio](http://tutoriais3dsmax.blogspot.com/2009/05/)  $(1)$ 

Criar vidro [realista](http://tutoriais3dsmax.blogspot.com/2009/05/criar-vidro-realista-no-3ds-max.html) no 3ds max

#### quinta-feira, 14 de maio de 2009

#### **Criar vidro realista no 3ds max**

Neste tutorial vou explicar como criar material de vidro realista de uma forma directa e simples. Os termos-chave para este material são; a reflexão, a refração, a opacidade e *fallof.*

Este tutorial é baseado no 3D Studio Max, mas o mesmo alpica se a muitas outras definiçoes de programes 3d.

1º passo - Porque este tutorial abrange apenas como criar o material de vidro que você precisa para adicionar um objeto para a sua cena sozinho. Isso pode ser tudo, desde o

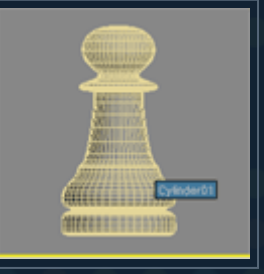

simples peão usamos (*fazer o download do peão de xadres aqui*) para o elevado detalhe [sofisticados](http://www.3dvalley.com/3d-models/miscellaneous) modelos criados por você.

2º passo - Pressione a tecla M para abrir o *Material Editor* e mude o nome do primeiro material para vidro.

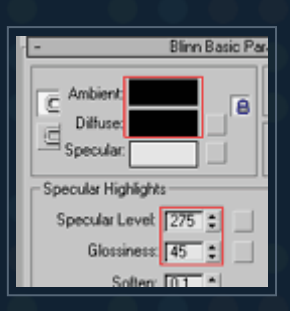

3º passo - Defina *Ambient* e *Difuse* do material a cor preta. Defina o nivel de *Specular* para 275 e *Glossiness* para 45.

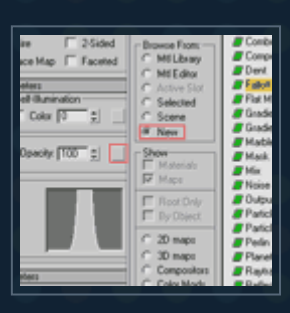

4º passo - Clique no botão quadrado em branco após *Opacity* e adicione um mapa *Fallof*.

Agora mais em cima clique em *Default* para voltar ao menu do vidro.

(Guie-se pela imagem)

5º passo - Agora que o principal material de vidro deve estar seleccionado novamente, vá ao *Material Editor* e adicione um novo mapa, clique em *Refraction* e depois *Raytrace*. Coloque *Refraction* a 80.

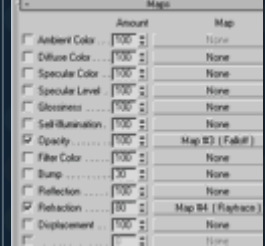

6º passo - Para fazer as reflexões e as cores suaves em vez de granulado, você terá de ativar *Supersampling* para o material de vidro (um pouco acima dos Mapas implantação. Ative a opção *Enable Sampler* e escolher um

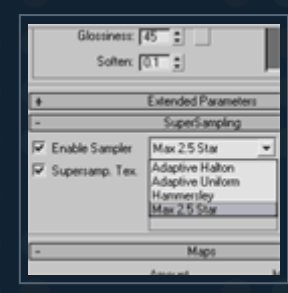

método a partir da lista. Na maioria dos casos, o Max 2/5 Star vai fazer muito bem, mas você pode experimentar outros que podem dar melhores resultados.

7º passo - Pressione F9 agora fazer um render rápido, mas não se vai parecer muito com o vidro ainda. Primeiro tem de fazer algumas alterações na sua cena, o meio ambiente. Lembre-se que o vidro é

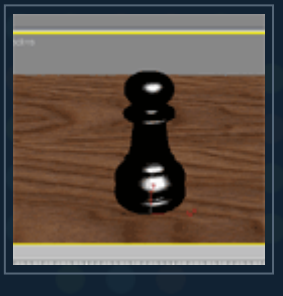

quase totalmente transparente e pode ser visto apenas por causa das reflexões de luz e objetos em seu redor. Vamos começar com a adição de um *plane*. Atribuir um material de madeira da Biblioteca de Material (usamos o

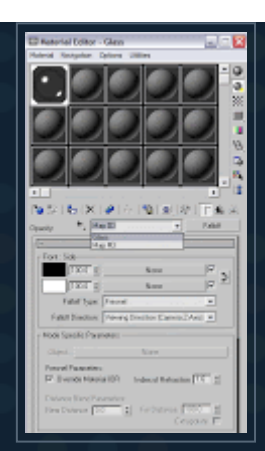

padrão Wood). Certifique-se de que o *plane* é grande como mostrado na imagem.

8º passo - Agora vamos fazer algumas alterações no ambiente, porque o vidro vai precisar de algo para reflectir. Você pode adicionar um objeto e céu e outros. Prima o butão

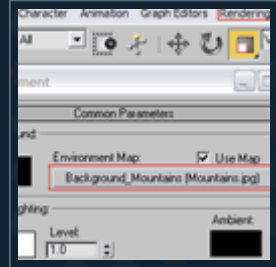

8 e em *Evironment* e escolha um ambiente a sua escolha. Clique no botão em baixo grande vazio *Environment Map* e escolha *Background\_Mountains* (ou qualquer outro fundo) a partir do *Mtl Library*.

9º passo - Se você voltar à sua cena novamente, vai ver que vai ser muito diferente, é muito "vidro". No entanto, existem maneiras de tornarlo mais realista. Poderia começar por colocar a opção *2-Sided* para o

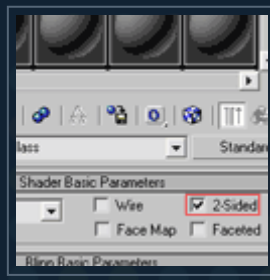

material do vidro. Isso permitirá ver o interior do modelo. Faça render novamente, e repare a diferença, se houver. Os resultados nem sempre ficam com bom aspecto, dependendo do modelo.

10º passo - Vamos tentar um truque que eu gosto de usar para tornar o vidro mais realista, embora possa tornar o objeto de vidro oco (o que é bom para muitos objetos de vidro e, muitas vezes até mesmo desejado). Selecione seu objeto e pressione

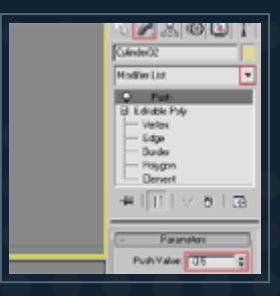

CTRL-V (selecione Copiar e clique em OK) para criar uma cópia dele. Aplique um modificador *Push* para o clone e defina o valor para -0,5 (experimente outros valores após renderização para verificar qual funciona melhor para o seu modelo).

11º passo - No *Material Editor* faça uma cópia do material de vidro e delhe o nome de vidro Int. Certifique-se que a opção *2-Sided* está activo para o material do vidro Int, mas desactive o material de vidro. Atribua o material

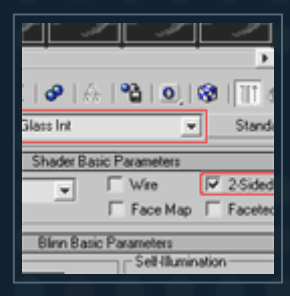

de vidro Int para o clone do original e certifique-se de

12º passo - faça render outra vez (F9 ou F10) e note a diferença. Você deve terminar com algo parecido como mostrado à direita na imagem. O resultado real dependerá principalmente da geometria do seu modelo e do seu ambiente.

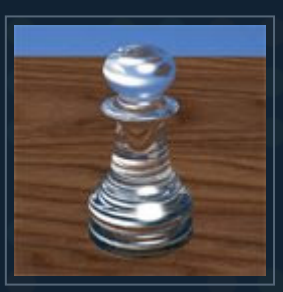

Experimente os diferentes antecedentes e confira os resultados.

Obrigado por ler!

Publicada por 3ds maniac à(s) [21:06](http://tutoriais3dsmax.blogspot.com/2009/05/criar-vidro-realista-no-3ds-max.html)

#### **5 comentários:**

#### **Anónimo** 18 de maio de 2009 às [09:54](http://tutoriais3dsmax.blogspot.com/2009/05/criar-vidro-realista-no-3ds-max.html?showComment=1242636840000#c7800000007910442718)

gosto muito do blog espero que tenha mais tutoriais brevemente!

**[Responder](javascript:;)** 

#### **Anónimo** 25 de maio de 2009 às [11:05](http://tutoriais3dsmax.blogspot.com/2009/05/criar-vidro-realista-no-3ds-max.html?showComment=1243245926054#c623869174442136992)

http://zetefode.mybrute.com lutem e aprendam

[Responder](javascript:;)

#### **Anónimo** 8 de [outubro](http://tutoriais3dsmax.blogspot.com/2009/05/criar-vidro-realista-no-3ds-max.html?showComment=1254960996236#c7903592028598124457) de 2009 às 01:16

#### $\neg\neg'$

naum vai te mais tutoriais aki acessem meu site http://tutos3dmax.somee.com xD sejam felizes os meus são em VIDEO xD

**[Responder](javascript:;)** 

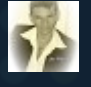

#### **[Mr Wytting](https://draft.blogger.com/profile/13703977116169434657)** 7 de [novembro](http://tutoriais3dsmax.blogspot.com/2009/05/criar-vidro-realista-no-3ds-max.html?showComment=1446903638957#c1285995927979869181) de 2015 às 13:40

Ótimo resultado pela facilidade de criação. Parabéns!

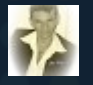

### **[Mr Wytting](https://draft.blogger.com/profile/13703977116169434657)** 7 de [novembro](http://tutoriais3dsmax.blogspot.com/2009/05/criar-vidro-realista-no-3ds-max.html?showComment=1446908673473#c7057441241491922617) de 2015 às 15:04

Ótimo resultado pela facilidade de criação. Parabéns!

**[Responder](javascript:;)** 

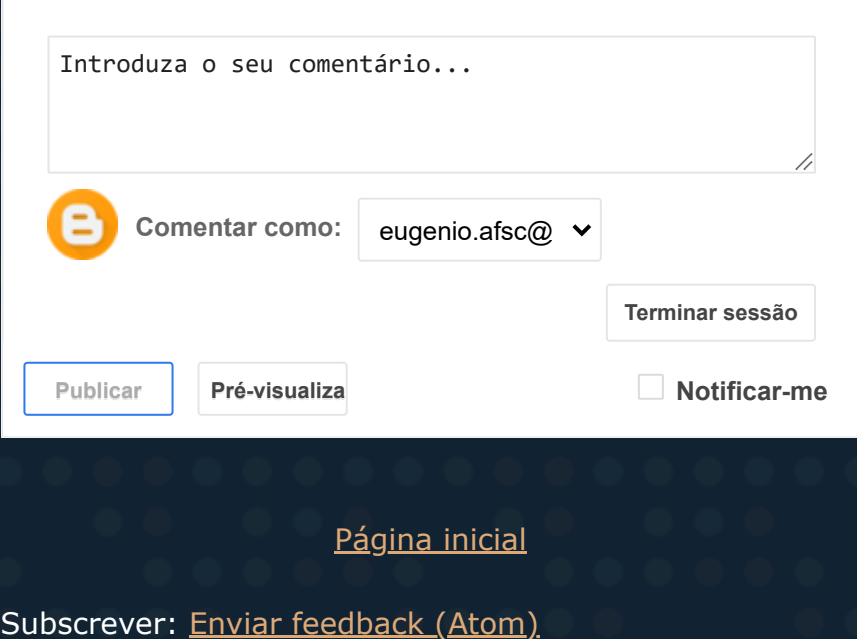